# 全国中小企业生产经营运行监测平台

企 业 用 户 手 しんしょう しんじょう しんしゃく しんしゃく しんしゃく しんしゃく しんしゃく しんしゃく しんしゃく しんしゃく 册

(简版)

2020 年 6 月份修改

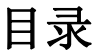

<span id="page-1-0"></span>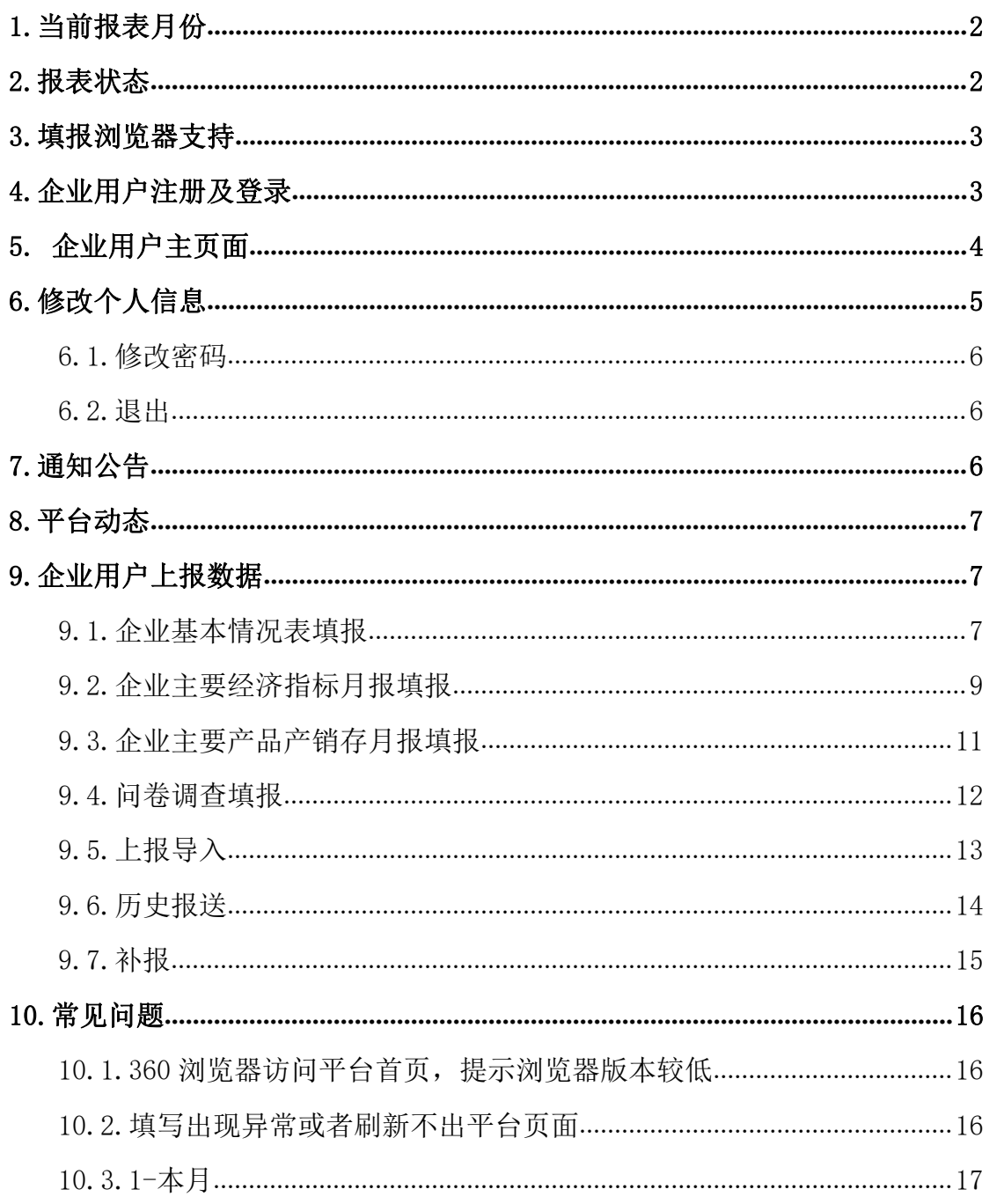

### **1.**当前报表月份

当前报表月份是当前日期的上一个月。比如当前日期是 2020 年 6 月 10 日, 则当前需要填写的报表月份为 2020 年 5 月。

温馨提示:为确保平台后台审核等相关后期运营管理工作的顺利有序 进行,请各位企业家用户及时对报表进行填写,避免漏填、漏报情况 的出现! (若本月为 6 月, 请尽量于 6 月 20 日前, 完成五月份相关 报表填写)

#### <span id="page-2-0"></span>**2.**报表状态

企业上报数据共有 6 个状态,分别是编辑、待审核、审核退回、审 核通过、冻结和解除冻结。编辑、审核退回和解除冻结状态下,企业 用户可以编辑和上报数据。

编辑:企业填报数据并保存后,未上报给地方管理员。

待审核:企业填报数据后上报给地方管理员等待审核,但是尚未上报 给国家。

审核通过:企业上报数据经国家高级管理员审核后,接收数据上报给 国家。

审核退回: 企业上报数据经地方管理员或者高级管理员审核不合格, 退回数据给企业修改。

2

冻结:企业填报过程中修改了企业名称或者组织机构代码或者所属行 业,则需要将此次企业信息变更申请提交给高级管理员审核,该报表 月份的报送状态为冻结状态,不能继续上报流程。

解除冻结: 企业填报过程中修改了企业名称或者组织机构代码或者所 属行业,产生的企业变更信息审核申请,经高级管理员审核后,则该 报表月份的报送状态为解除冻结状态。

### <span id="page-3-0"></span>**3.**填报浏览器支持

登录全国中小企业生产经营运行监测平台建议使用谷歌浏览器。若使 用 360 浏览器请选择极速模式以后再输入用户名和密码登录。 !

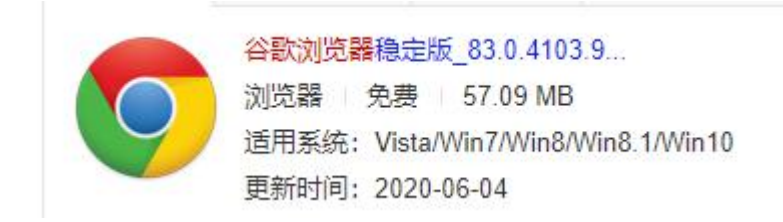

## <span id="page-3-1"></span>**4.**企业用户注册及登录

平台网址: <http://202.106.120.146/baosong/index2.html> , 没有用户名 和密码的企业用户请点击企业注册进入企业注册页面。 点击企业注 册按钮,进入企业用户注册页面。已有用户名和密码的企业用户请点 击登录按钮进入登录页面。 !

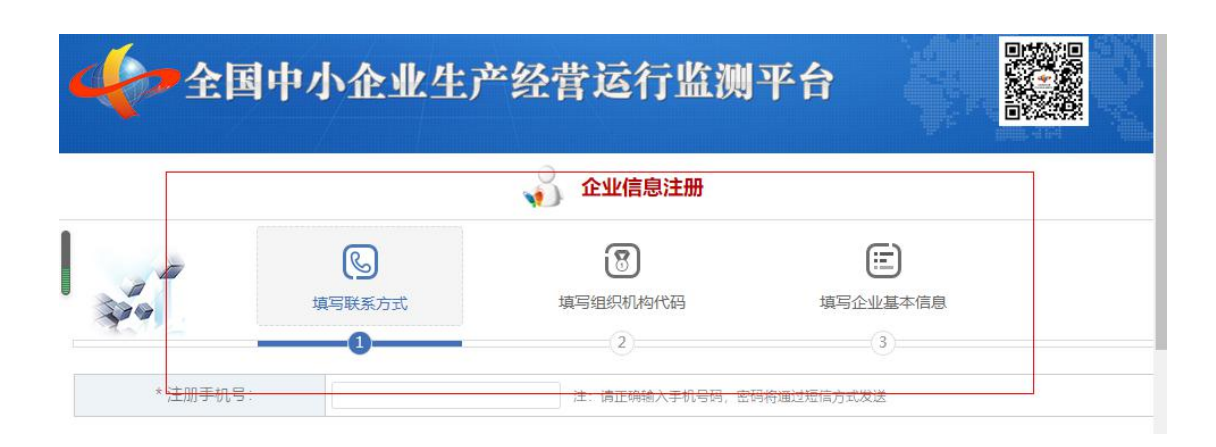

## <span id="page-4-0"></span>**5.** 企业用户主页面

企业用户登录成功后进入企业用户主页面,页面左侧是平台导航,根 据当前登录用户权限列出该登录用户具有的功能。」

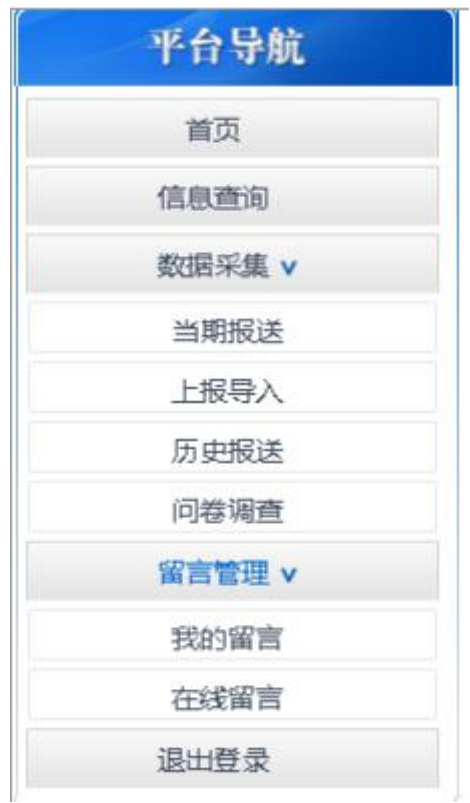

页面中部列出了当前登录用户最新两个报表月份的报送信息,包括是 否填报、报表类型、 填报日期、填报方式和报表状态。页面右上方

显示当前登录用户的个人信息,包括用户名、用户类型和可管理地区。

 $\downarrow$ 

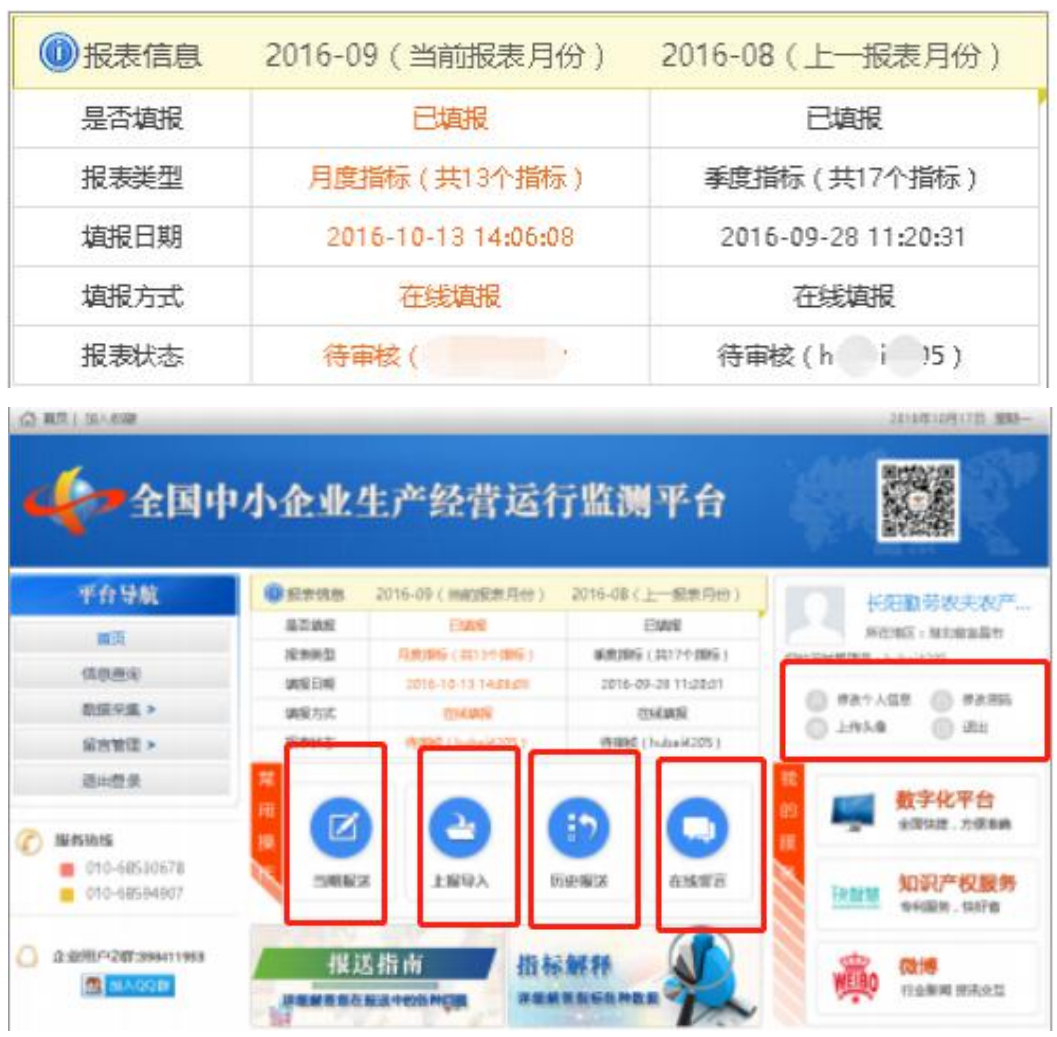

## <span id="page-5-0"></span>**6.**修改个人信息

点击修改个人信息,进入个人信息修改页面,用户可以修改昵称、手 机和邮箱信息,不可修改用户 ID 和可管理地区。

用户可以对手机或邮箱进行绑定操作,绑定成功后,可以使用手机或 邮箱进行登录。 手机、邮箱绑定步骤: 输入手机号码/邮箱地址→点 击【绑定】按钮→输入收到的验证码→点击【保存】按钮。

### <span id="page-6-0"></span>**6.1.**修改密码

点击进入修改密码页面,如下图所示:密码修改步骤:输入旧密码→ 输入新密码→再次输入新密码→点击【保存】按钮。

### <span id="page-6-1"></span>**6.2.**退出

点击退出按钮,退出监测平台。↓

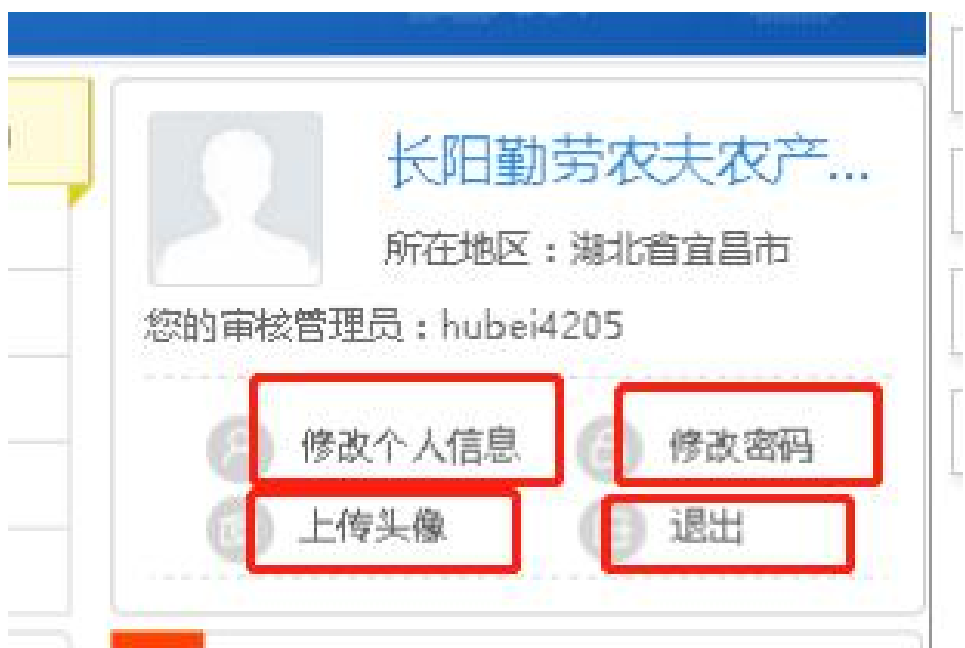

## <span id="page-6-2"></span>**7.**通知公告

通知公告区域根据阅读权限显示当前登录用户可读的最新通知公告 信息,点击【更多】进入信息列表页面,可以查看到更多内容。

## <span id="page-7-0"></span>**8.**平台动态

平台动态区域根据阅读权限显示当前登录用户可读的最新平台动态 信息,点击【更多】进入信息列表页面,可以查看到更多内容。」

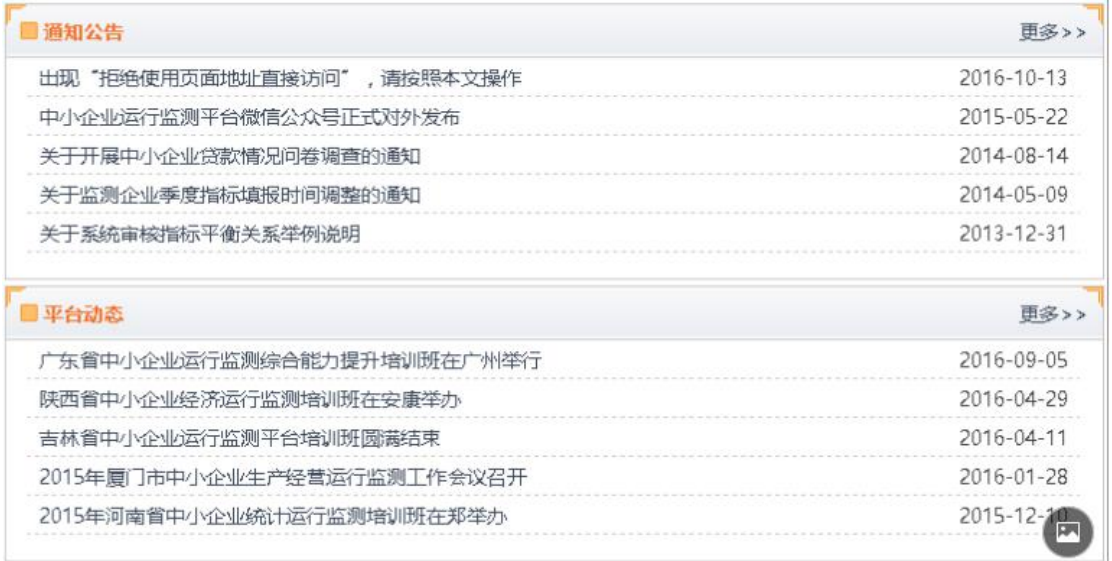

## <span id="page-7-1"></span>**9.**企业用户上报数据

企业上报数据可以通过当期报送在线填报或者上报导入两种方式进 行。

### <span id="page-7-2"></span>**9.1.**企业基本情况表填报

点击左侧平台导航的【数据采集】下的【当期报送】,或者点击企业

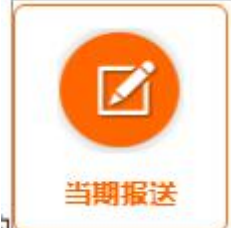

用户登录主页面中常用操作的 , settling , 进入当期填报页面填 写企业基本情况。」

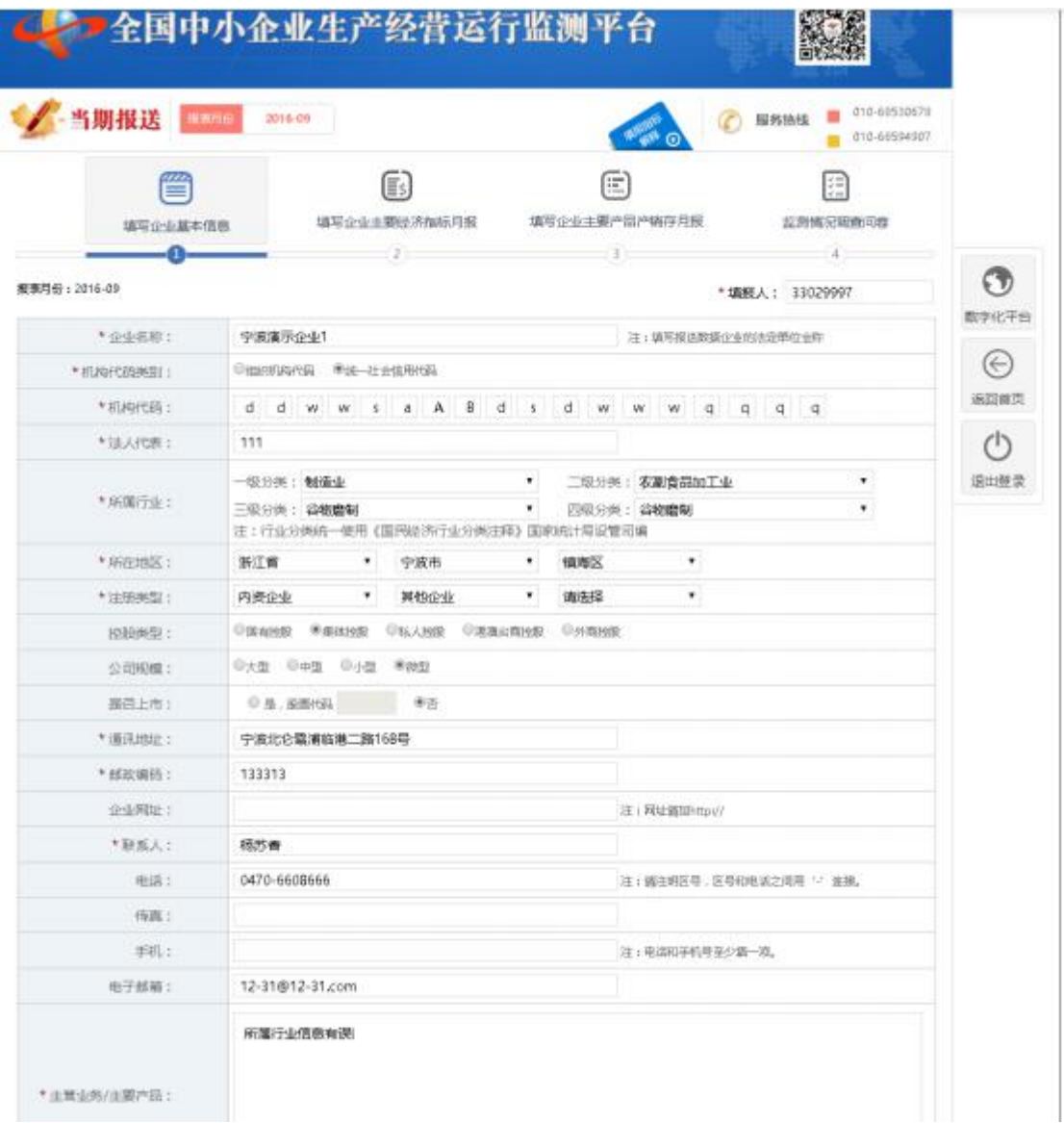

如果登录的企业用户之前上报过数据,系统将自动获取该企业用户最 近一个报表月份的企业基本信息显示。用户输入或者修改相关信息 后,点击【保存】按钮,系统将用户输入信息自动保存。如果无须修 改企业基本信息,直接点击【下一步】按钮。 如果企业修改了企业 名称、组织机构代码和所属行业三个关键信息中的任意一个,系统将 弹出提示框请登录的企业用户确认。 !

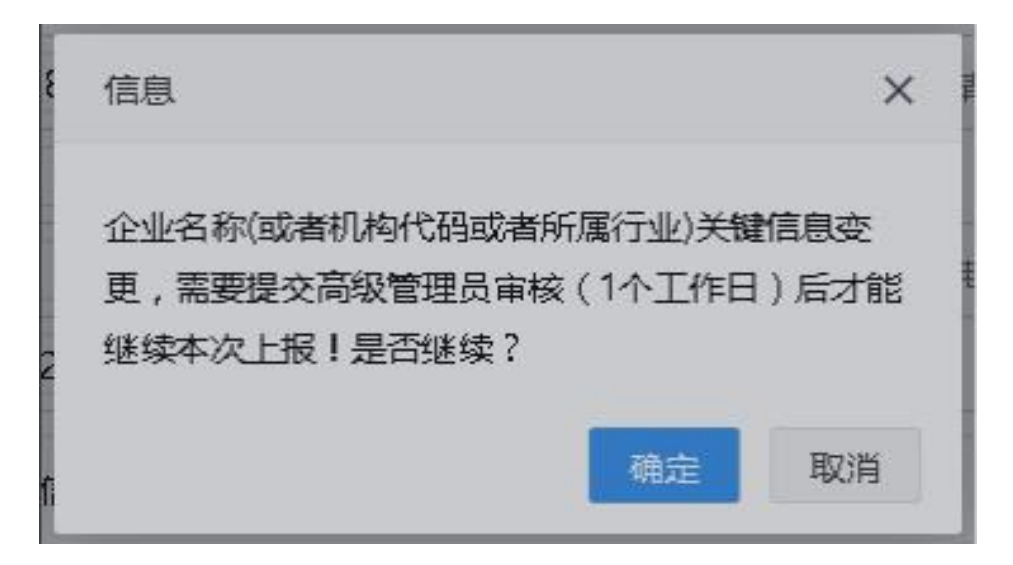

登录的企业用户点击【确定】,当前报表月份将被冻结,等高级管理 员审核解除冻结之后,才可以继续上报。

#### <span id="page-9-0"></span>**9.2.**企业主要经济指标月报填报

企业基本情况表填报完成之后点击【下一步】或者点击上方进度引导

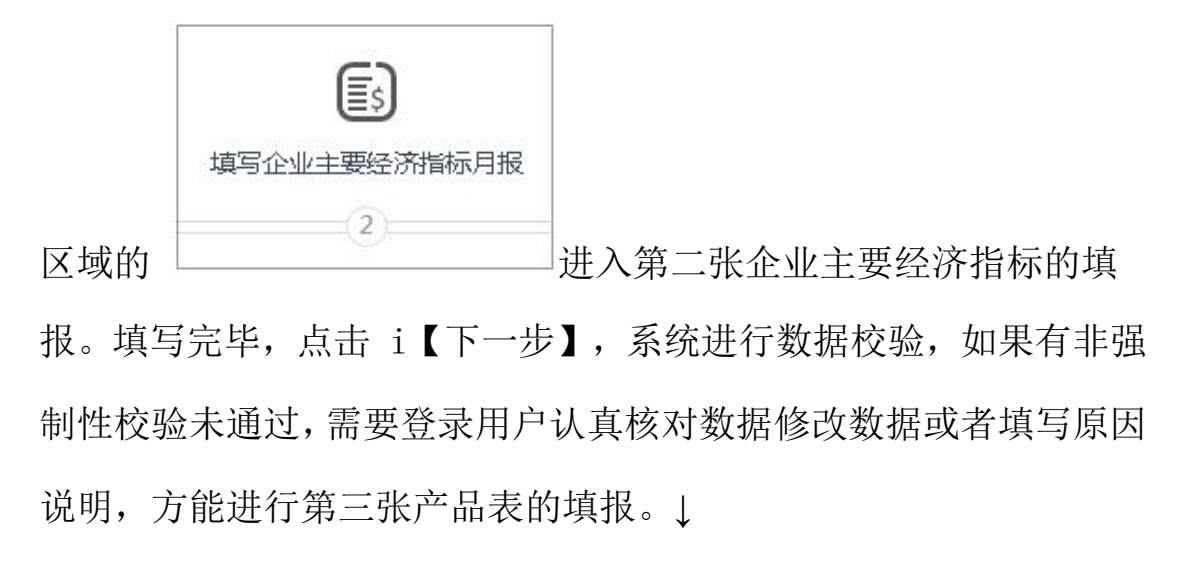

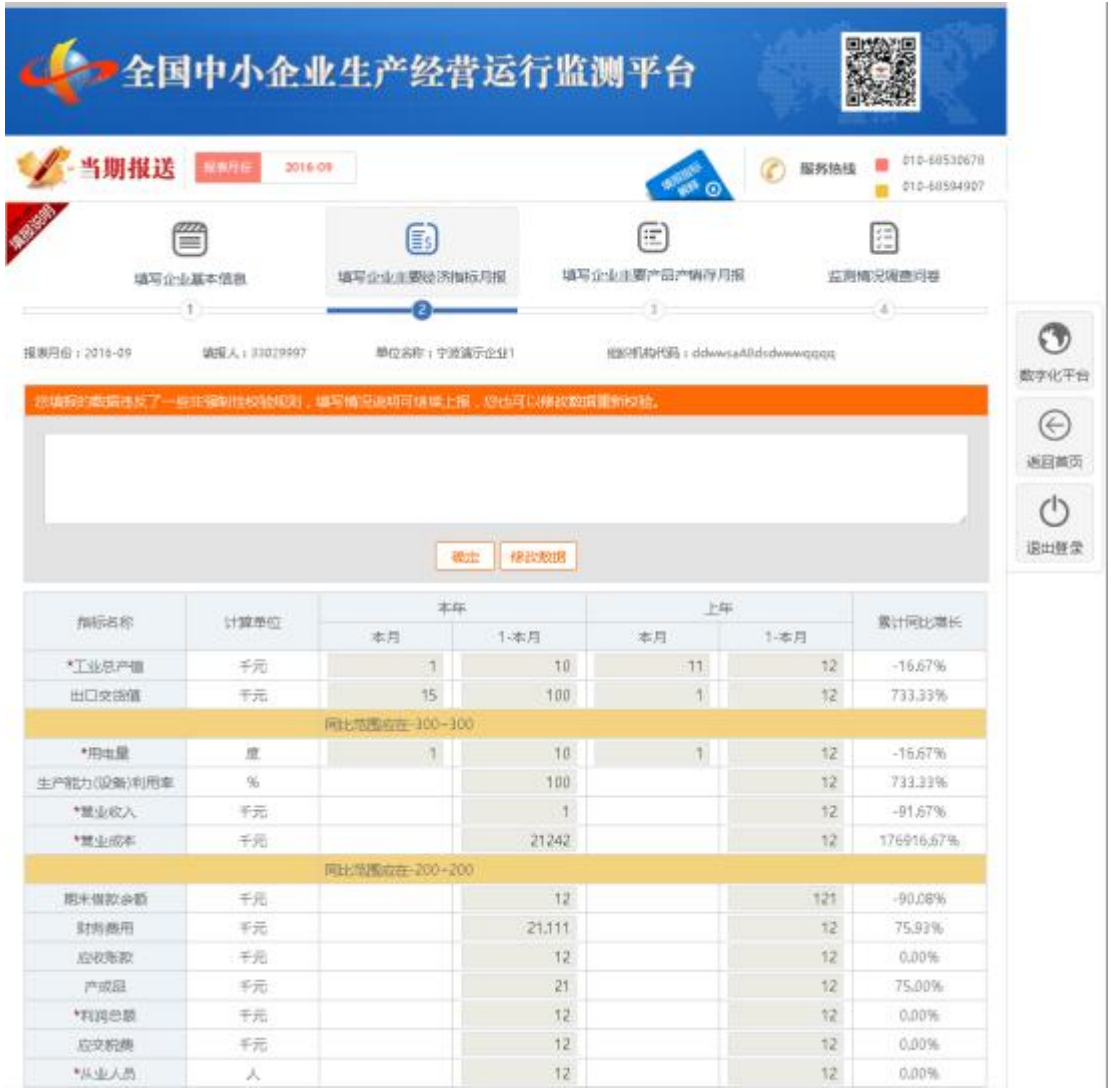

如果您核对后,发现数据输入有误,需要修改数据,点击【修改数据】 按钮;如果确认数据输入无误,在输入框中输入原因说明,然后点击 【确定】按钮。每个指标的不符合原因在指标下方黄色背景区域显示。

## <span id="page-11-0"></span>**9.3.**企业主要产品产销存月报填报

企业主要经济指标月报填报完成之后点击【下一步】或者点击上方进

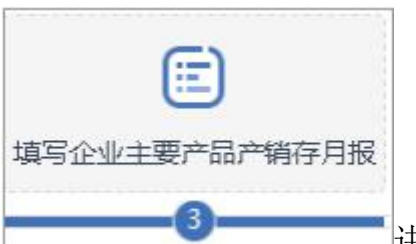

度引导区域的

存月报的填报。↓

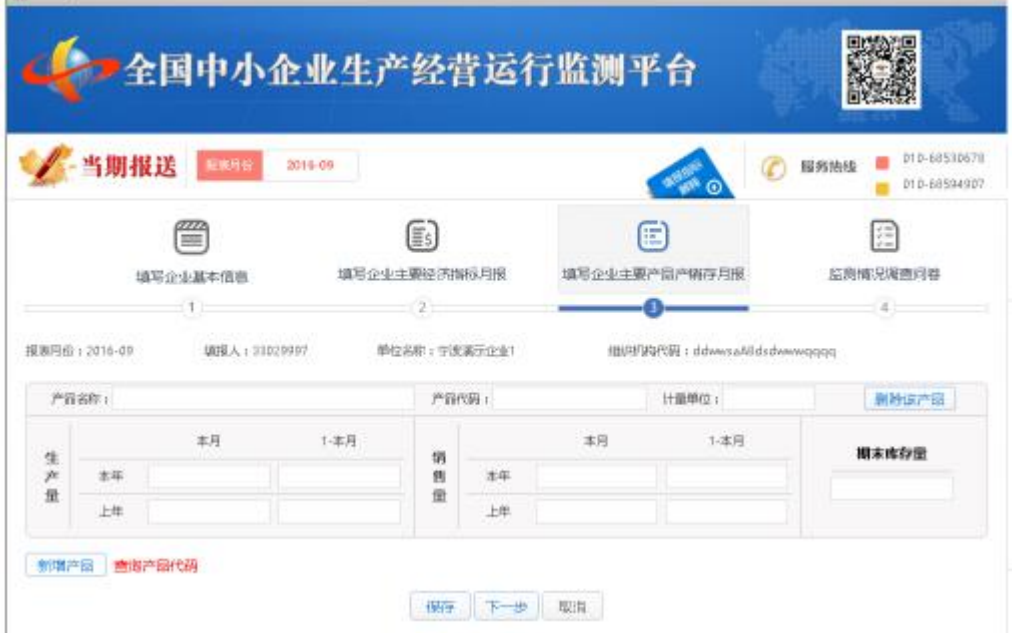

【新增产品】:点击【新增产品】将新增一个产品信息输入行。 【删除该产品】:点击【删除该产品】,将当前行的产品信息删除。 【查询产品代码】:点击【查询产品代码】,可以从国家统计局官网 查询产品对应的产品代码。国家统计局产品代码查询网址: <http://www.stats.gov.cn/tjsj/tjbz/tjypflml/>

### <span id="page-12-0"></span>**9.4.**问卷调查填报

企业产品产销存月报填报完毕点击【下一步】或者直接点击上方进度

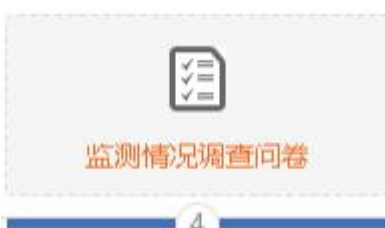

引导区域的 进入问卷调查填报页面,显示所

有需要填写的问卷列表。 ↓

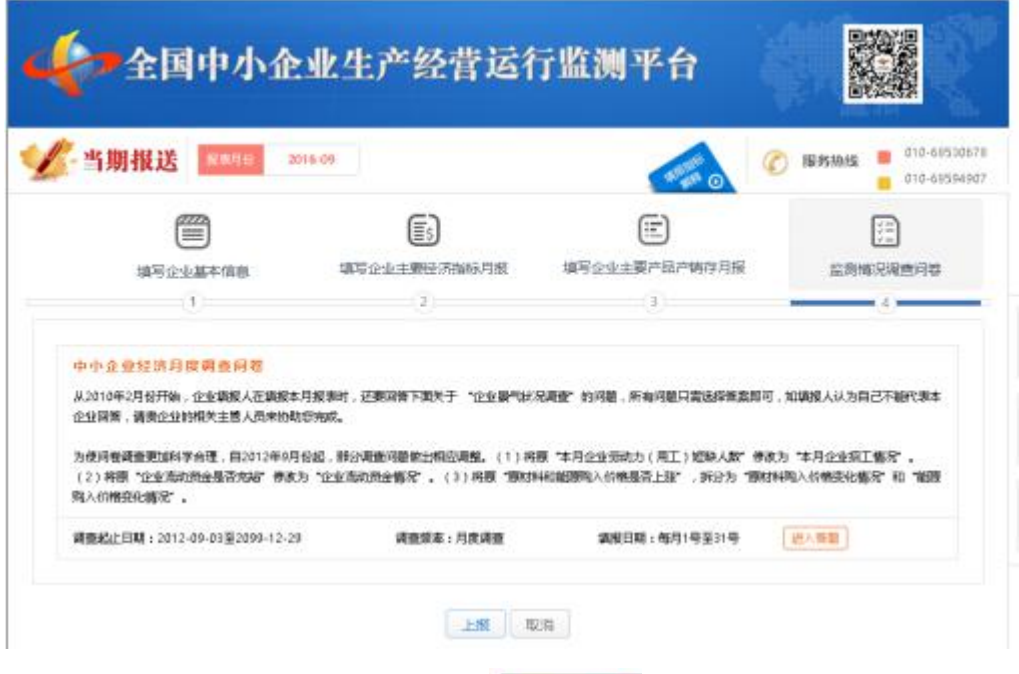

您没有填写的问卷会显示按钮 | 进入 ,点击按钮即可进入到问卷填 报页面。答完全部问卷之后,点击【上报】按钮,即可完成整个上报 流程。

特别提醒:

填报完成,您回到登录主页面,报表状态显示待审核,表明您已完成 本次上报流程。

## <span id="page-13-0"></span>**9.5.**上报导入

点击左侧平台导航的【数据采集】下的【上报导入】,或者点击企业

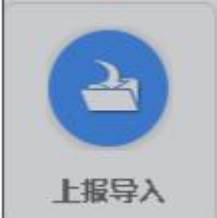

用户登录主页面中常用操作的 **上握导入 ,进入上报导入页面**↓

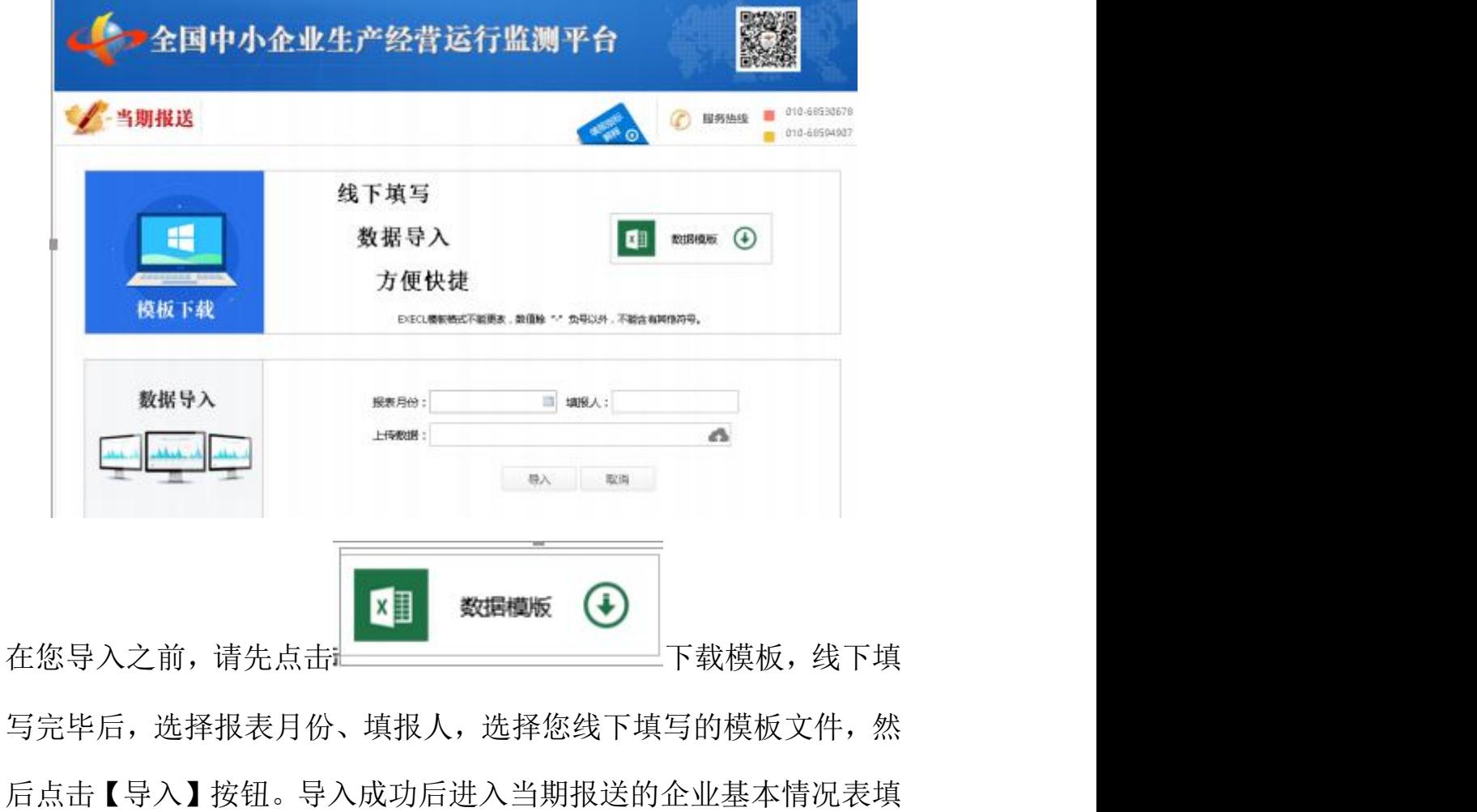

报页面,您按照当期填报的步骤完成后续操作。

特别提醒:

您可以通过上报导入方式,补报以往报表月份的数据。

## <span id="page-14-0"></span>**9.6.**历史报送

点击左侧平台导航的【数据采集】下的【历史报送】,或者点击企业

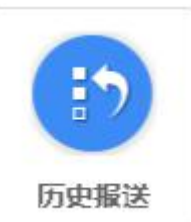

用户登录主页面中常用操作的 ,进入历史报送页面↓

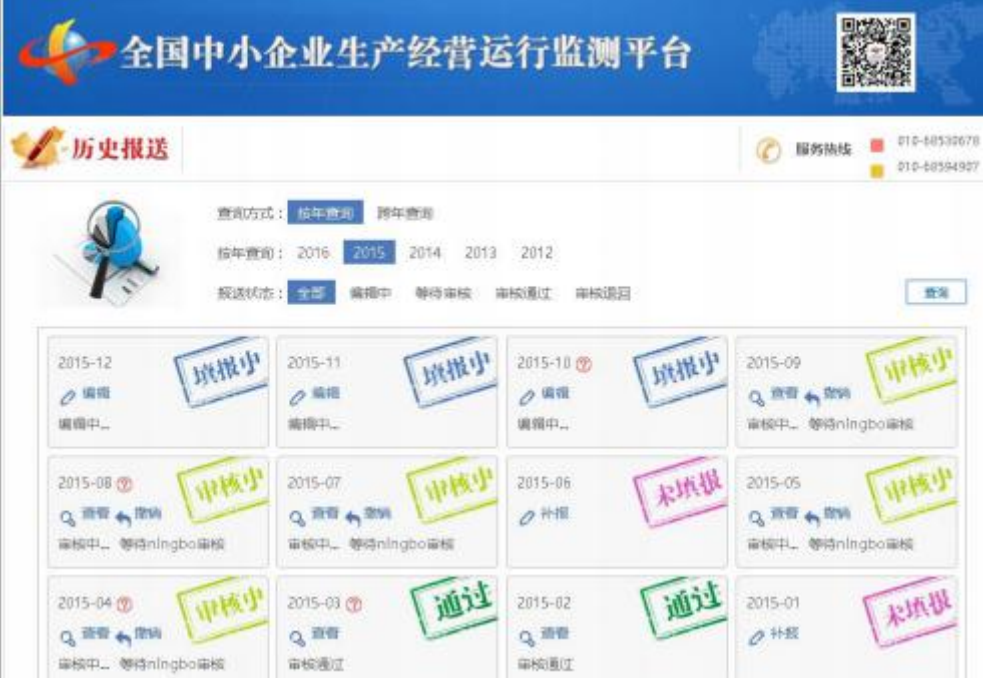

审核中和审核通过的报表月份的数据只能查看不能修改。

如果上报数据系统校验没有通过,可以点击报表月份旁边的 查看原因。↓

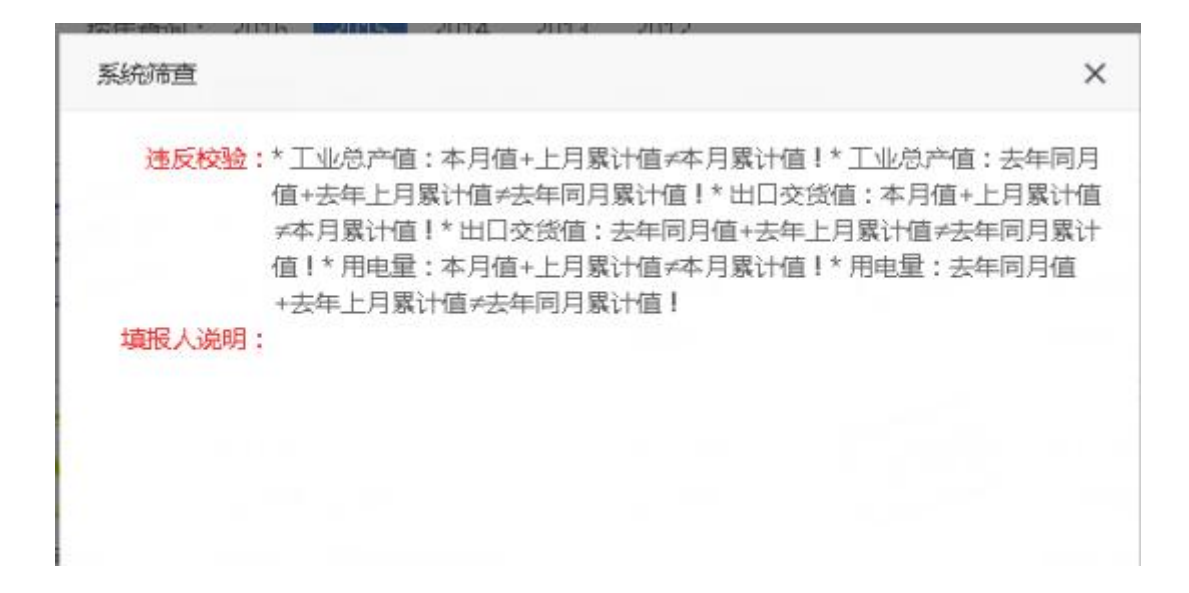

#### <span id="page-15-0"></span>**9.7.**补报

对于未填报的报表月份,可以点击"补报"进行补报操作。

#### **9.8.**撤销

如果企业用户填报完毕上报给直接授权审核员后,直接授权审核员尚

未审核,可以点击 , 植轴, 撤销上报操作。

如果企业名称、组织机构代码、所属行业三个关键信息中有一个发生 了变更,高级管理员未审核的情况下页面显示如下:!

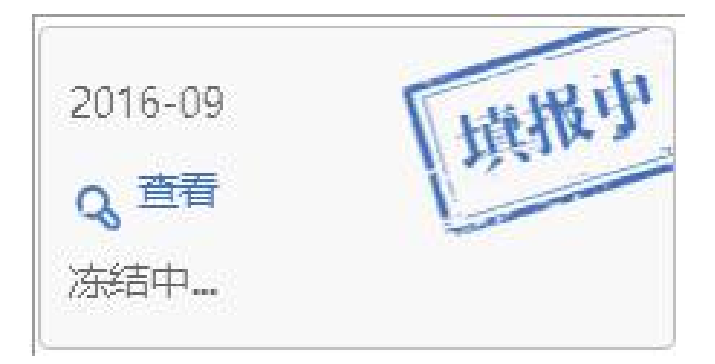

如果企业变更信息审核被退回,页面显示如下:!

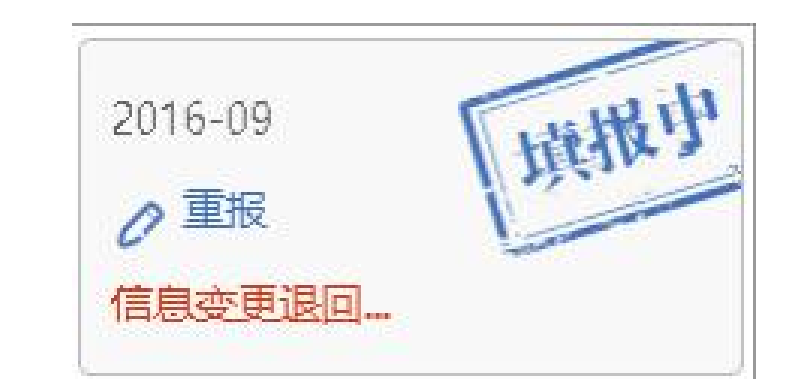

点击 产 重报, 首先弹出提示框显示被退回的原因, 确定后进入重报 页面。

如果企业信息变更审核通过,页面显示如下: ↓

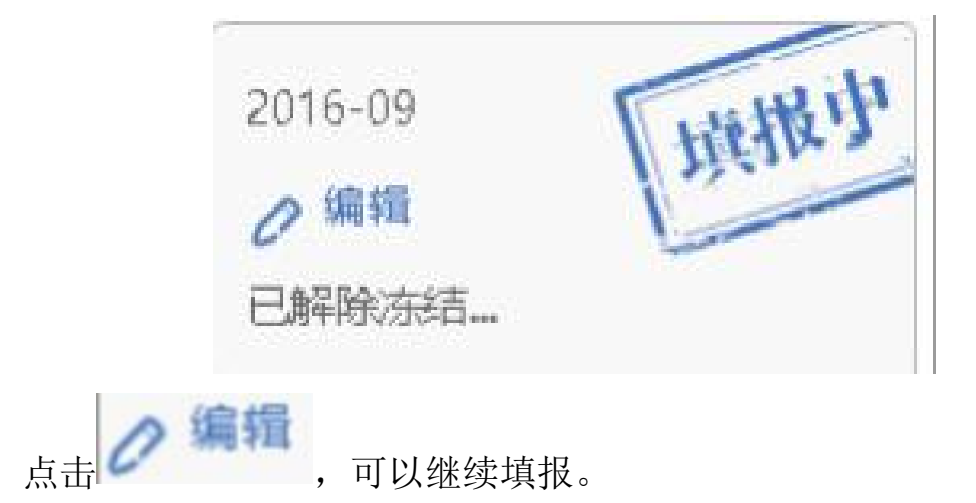

## <span id="page-16-0"></span>**10.**常见问题

## <span id="page-16-1"></span>**10.1.360** 浏览器访问平台首页,提示浏览器版本较低

请将 360 浏览器更新,并使用极速模式 基面新访问平台。

#### <span id="page-16-2"></span>**10.2.**填写出现异常或者刷新不出平台页面

之前能够正常访问平台的浏览器,突然出现填写出现异常或者刷新不 出平台页面,请将浏览器重新启动,并检查访问网址是否正确 <http://202.106.120.146/baosong/index2.html>

### <span id="page-17-0"></span>**10.3.1-**本月

1-本月是指本"同月止累计",例如下图 19 年 12 月份报表中的 1- 本月是指代"19 年 1 月份到 19 年 12 月份的累计销售值"↓

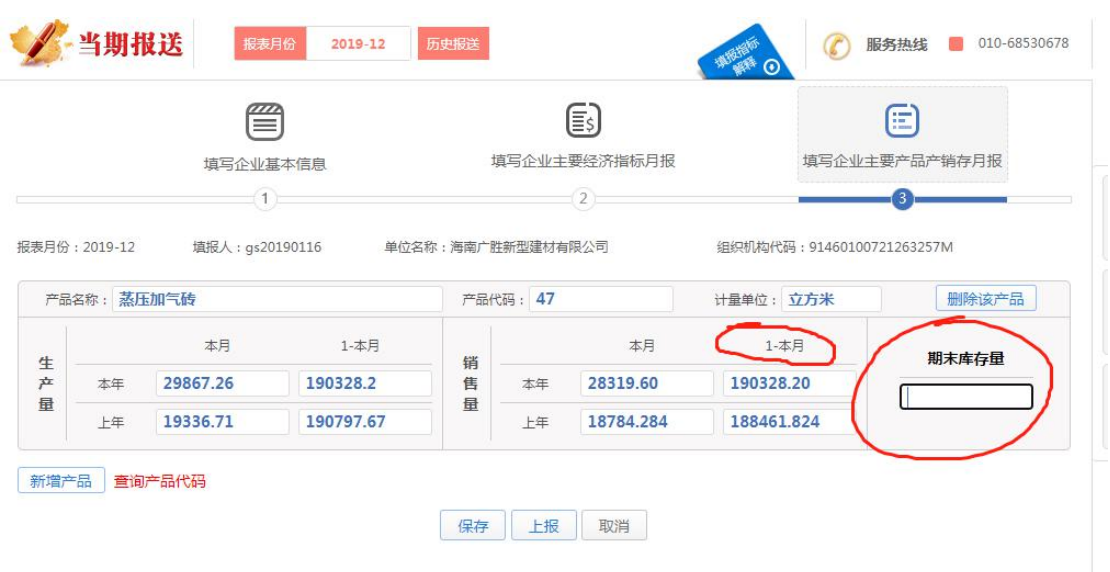

期末库存量就是生产量(1-本月)减去销售量(1-本月)。